# **GMAIL EMAIL CONFIGURATION ON OUTLOOK 2007**

#### **You can configure gmail mail on outlook 2007 step by step as following:-**

- 1. www.google .com
- 2. Login google sign in
- 3. Sign in google Account
- 4. Click On Right Hand side Icon then select Google Account
- 5. Click on Manage your Google Account
- 6. Click on left hand side **Security** then scroll down to get **Allow less scure apps**

Google Account

#### $\leftarrow$  Less secure app access

Some apps and devices use less secure sign-in technology, which makes your account vulnerable. You can turn off access for these apps, which we recommend, or turn it on if you want to use them despite the risks. Google will automatically turn this setting OFF if it's not being used. Learn more

Allow less secure apps: ON

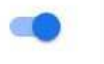

#### 7. Allow less scure apps **ON**

8. Click on outlook 2007 icon to open then fill your name & Email

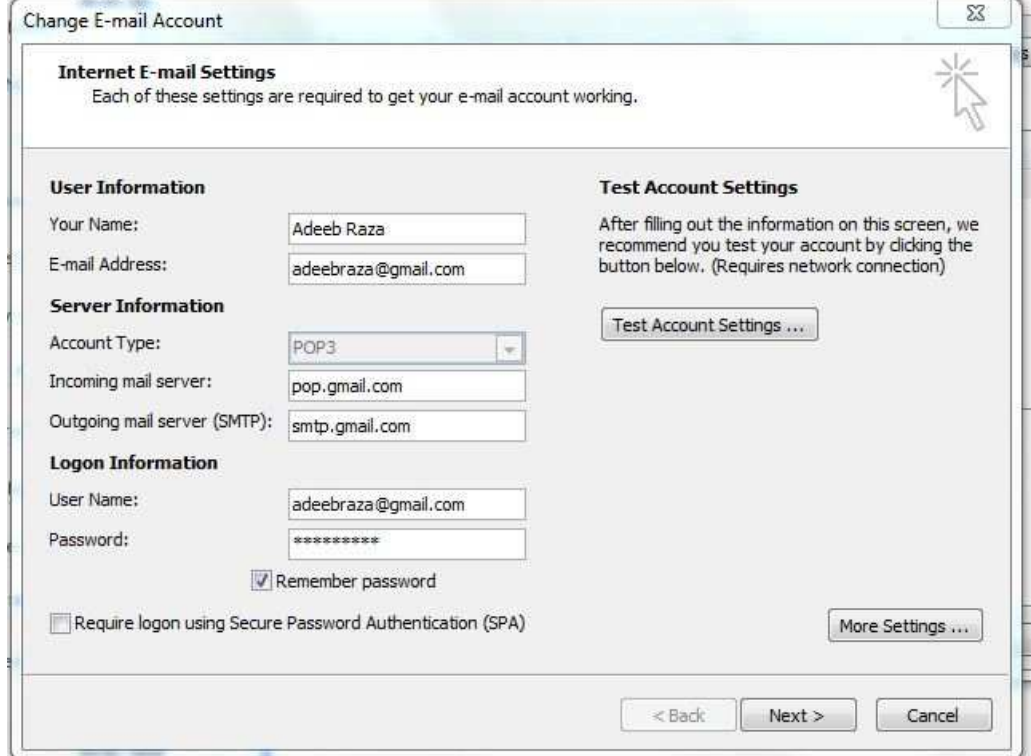

9. Type pop3 =**pop.gmail.com** type SMTP = **smtp.gmail.com**

- 10. Click on more setting go to Outgoing Server Type your name & email address
- 11. Click on more setting go to **Advance** type pop3 **995** SMTP **465** then select **ssl** and tick mark on **ssl**

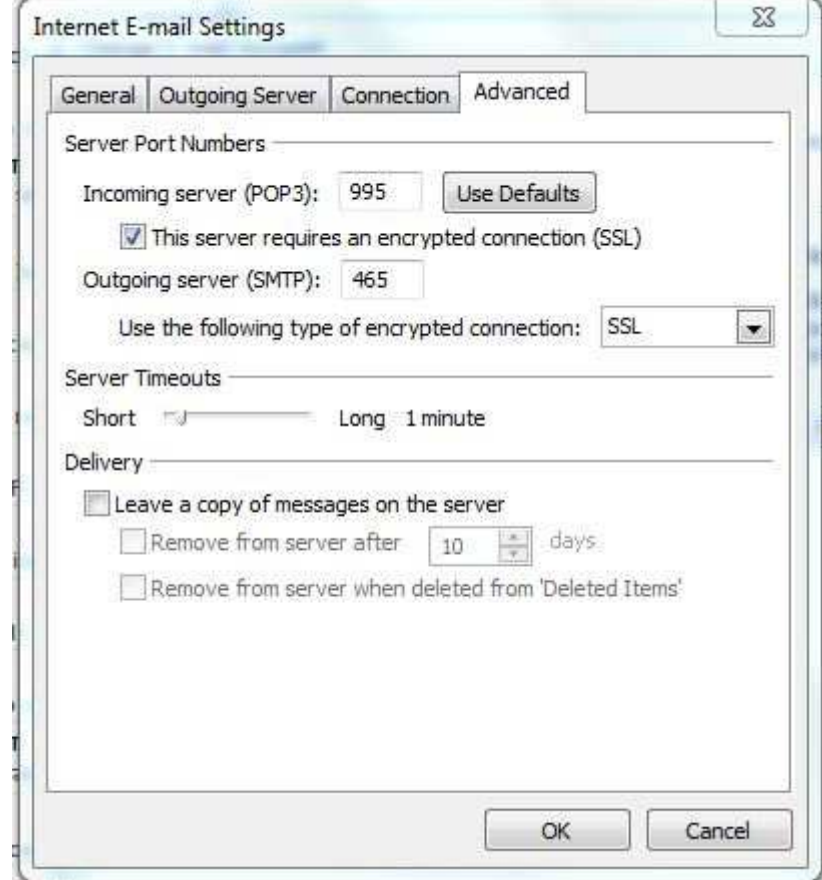

## 12. Now Click on **Test Account Setting**

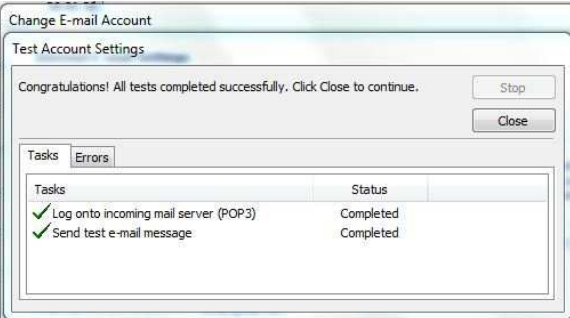

### This completed Email configuration

Click next Then

Click Finish

The End